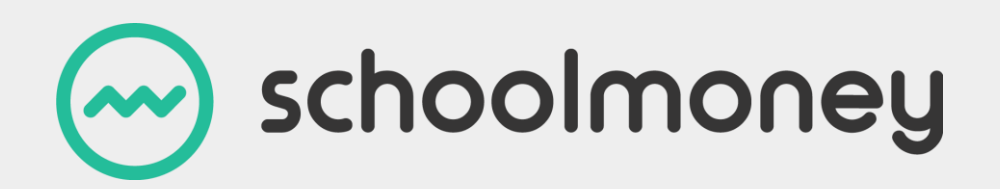

# **Reports User Guide**

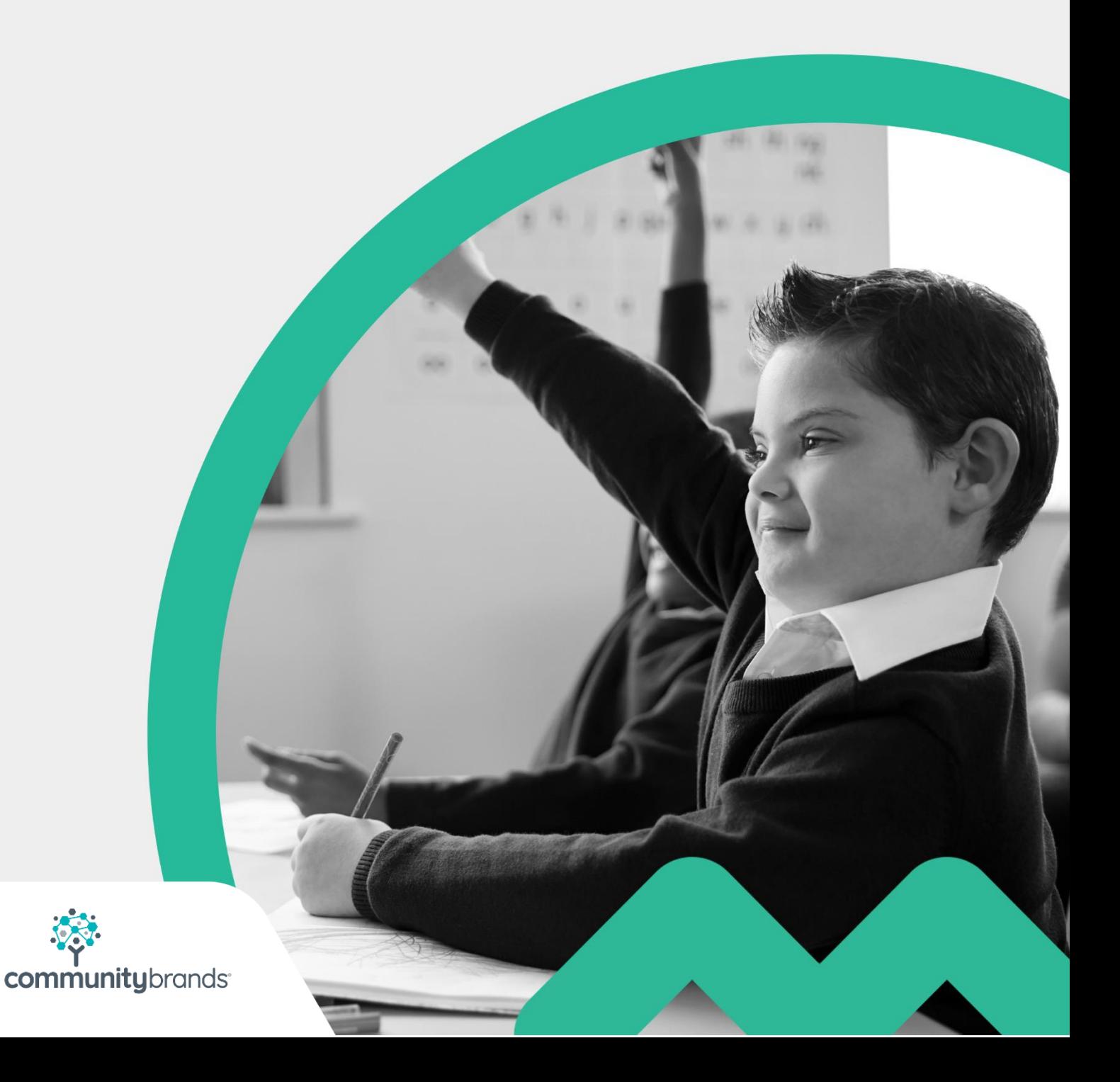

# <span id="page-1-0"></span>**Introduction**

This user guide takes you through the various reports that are available on **SchoolMoney.** Each report is explained step by step, so that you can decide which reports you will need to use within your school and how to get the most out of them.

# **Contents**

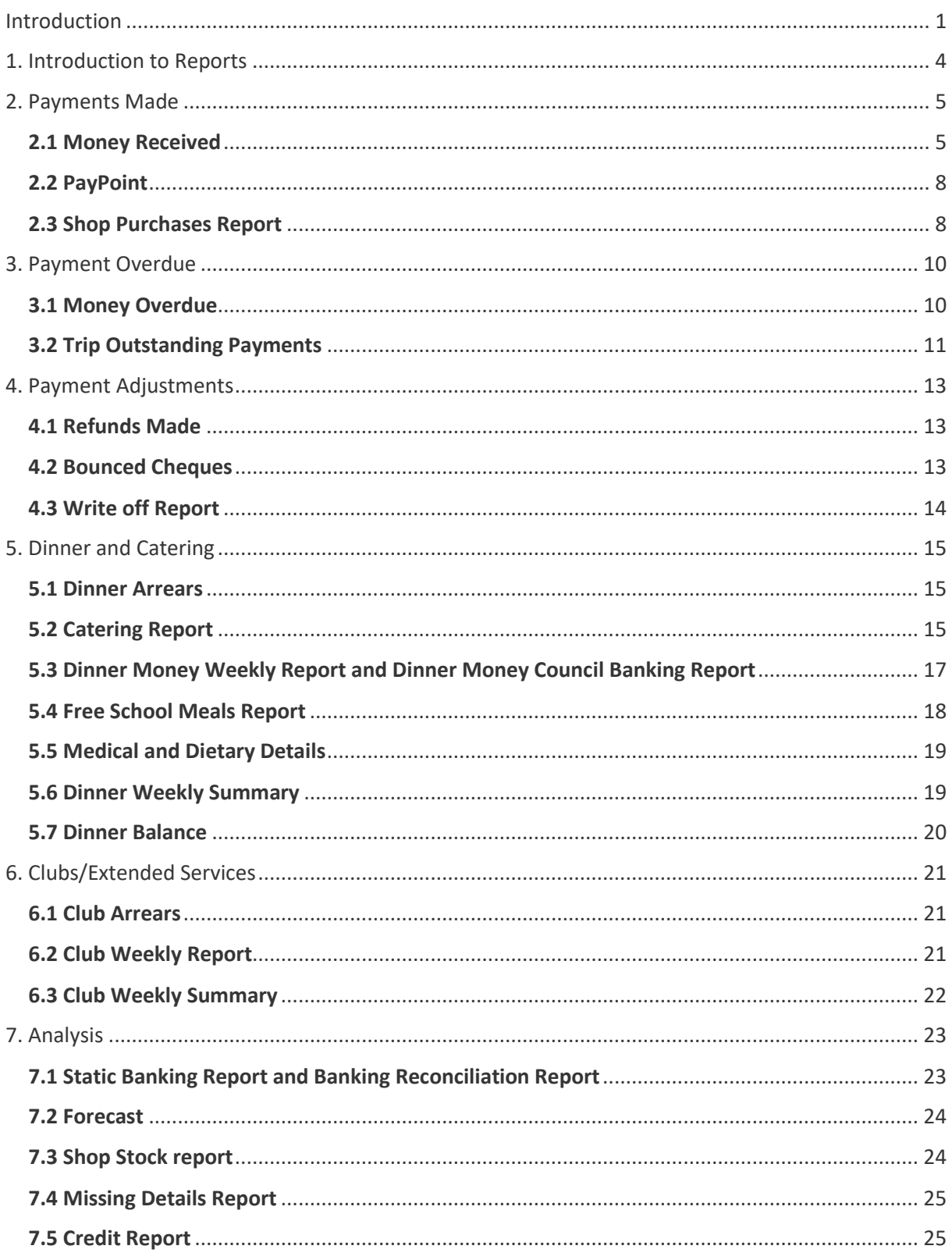

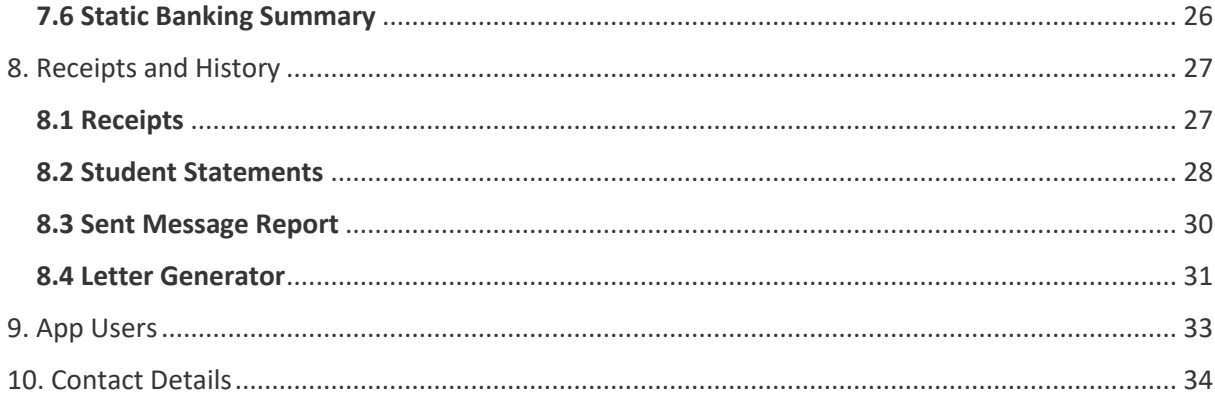

# <span id="page-4-0"></span>**1. Introduction to Reports**

When you click on the reports tab it will take you to a page with a number of folders that are available.

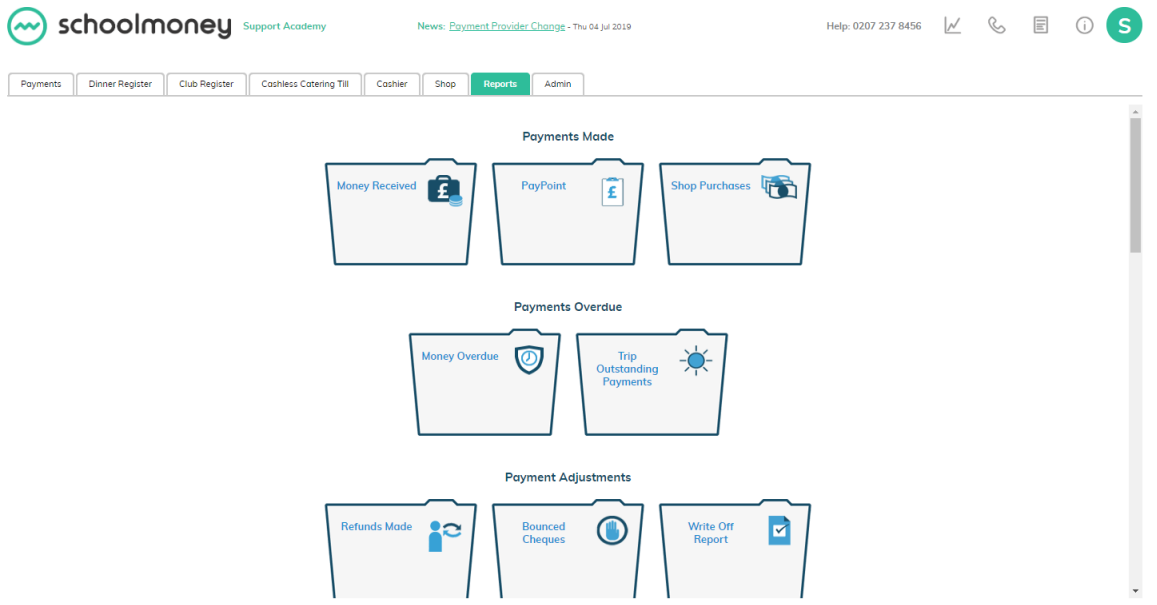

These folders are organised into a number of headings for ease of use:

- Payments Made
- Payments Overdue
- Payment Adjustments
- Dinner & Catering
- Club & Extended Services
- Analysis
- Receipts & History
- App

Click on any folder to open a report.

### <span id="page-5-0"></span>**2. Payments Made**

#### <span id="page-5-1"></span>**2.1 Money Received**

The Money Received report shows you everything that has been paid by the parents to the school during the last seven days. This report is a real-time update of what the parents have paid, whether that be by cash/cheque in school or online via debit/credit card.

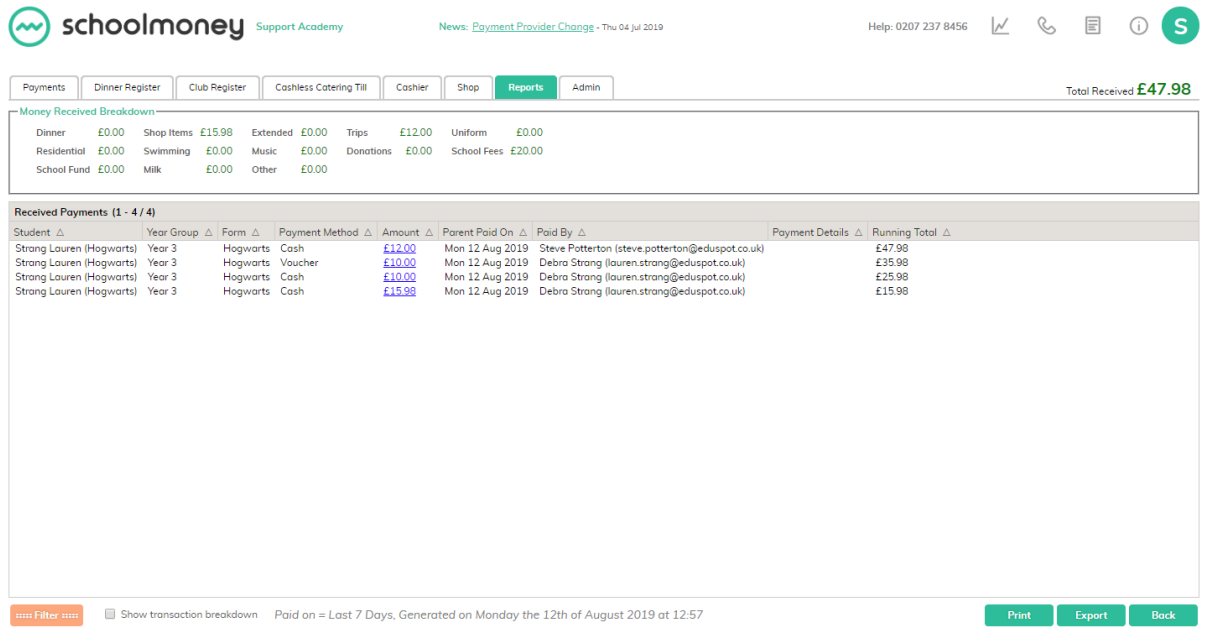

You will see listed information such as:

- Child's name
- Payment method
- Amount
- Parent paid on

In this report you will be able to see:

- A breakdown of all money that has been received by payment type
- The total amount received during the chosen date range
- A filters button that allows you to change the report to reflect any information you may need to generate
- Print and export buttons

If you would like to see a breakdown of where the money is allocated, select the amount in blue.

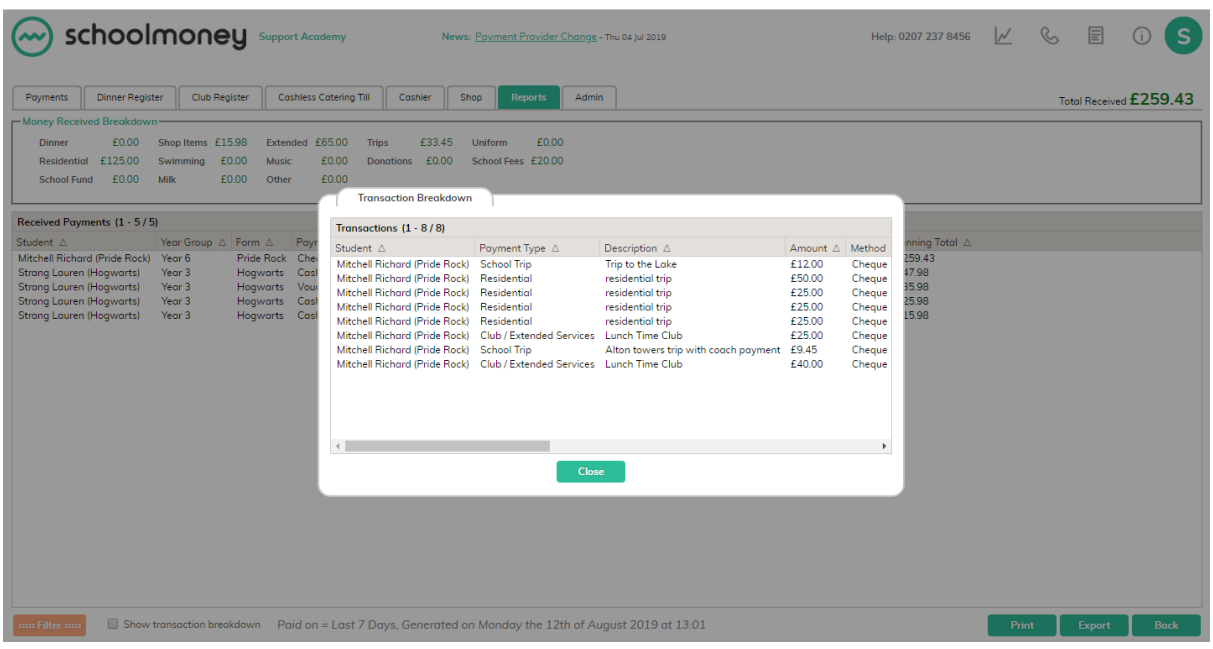

A popup box will appear showing you exactly where the money has been attached. Once you are finished, select Close and the box will disappear.

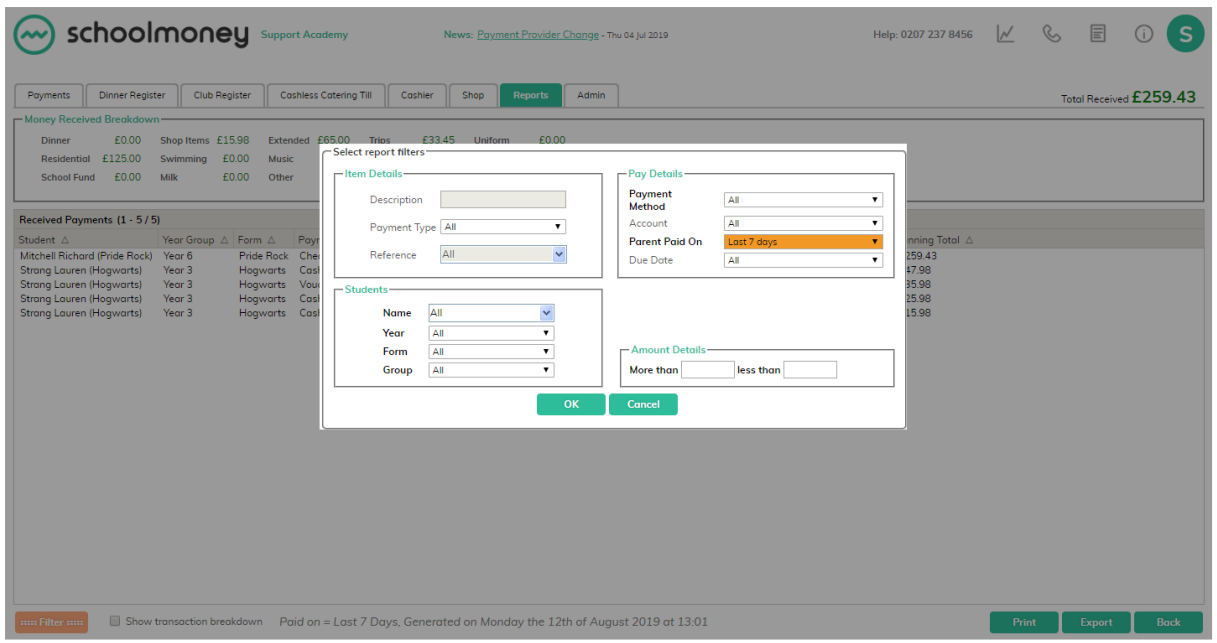

Click on the filters button and it will open up a new box in the centre of the screen. This allows you to filter for things such as:

- Payment method (debit card, credit card, cash, cheque)
- Parent paid on (the date range of the report)
- Name (the child's name)

Eg. If you want to see how much money was paid for the whole of January:

- Click on filters
- Select Parent Paid On
- Choose the option of Date Range
- Input the date range for January
- Select OK
- The report will now have been generated.

If you would like your report to be more detailed, you can click the Show transaction breakdown in the bottom left-hand corner of your screen.

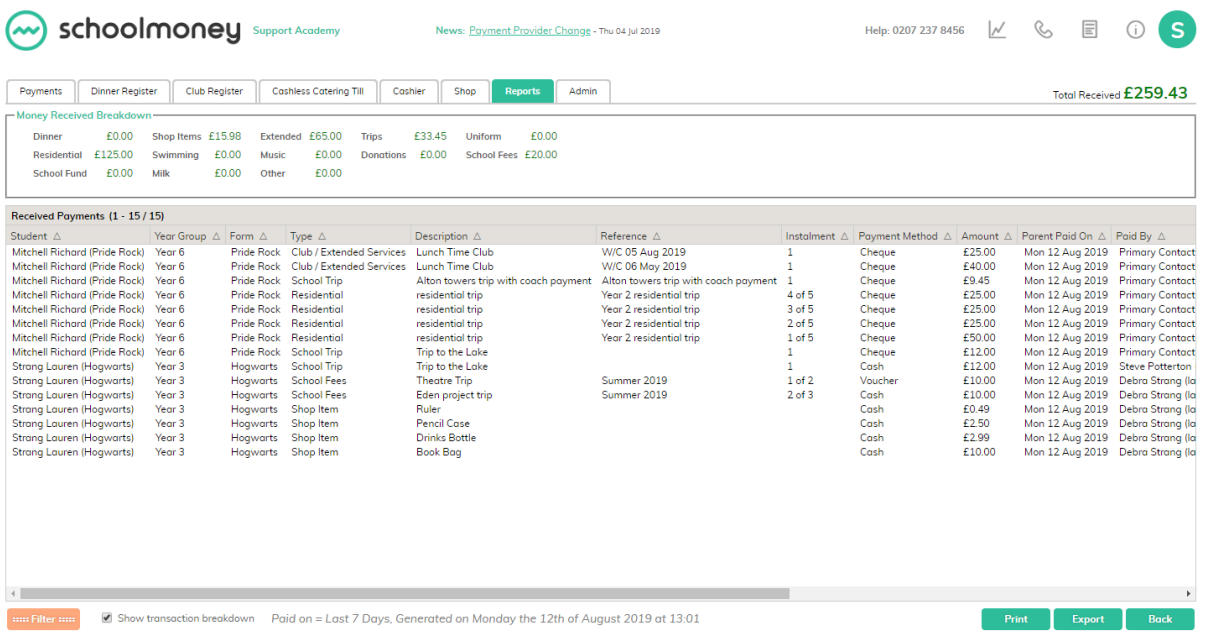

This will then show and allow you to filter for more information such as:

- Payment type
- Description
- Reference

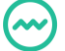

#### <span id="page-8-0"></span>**2.2 PayPoint**

The PayPoint report shows you a list of all PayPoint transactions that have been processed on the **SchoolMoney** System.

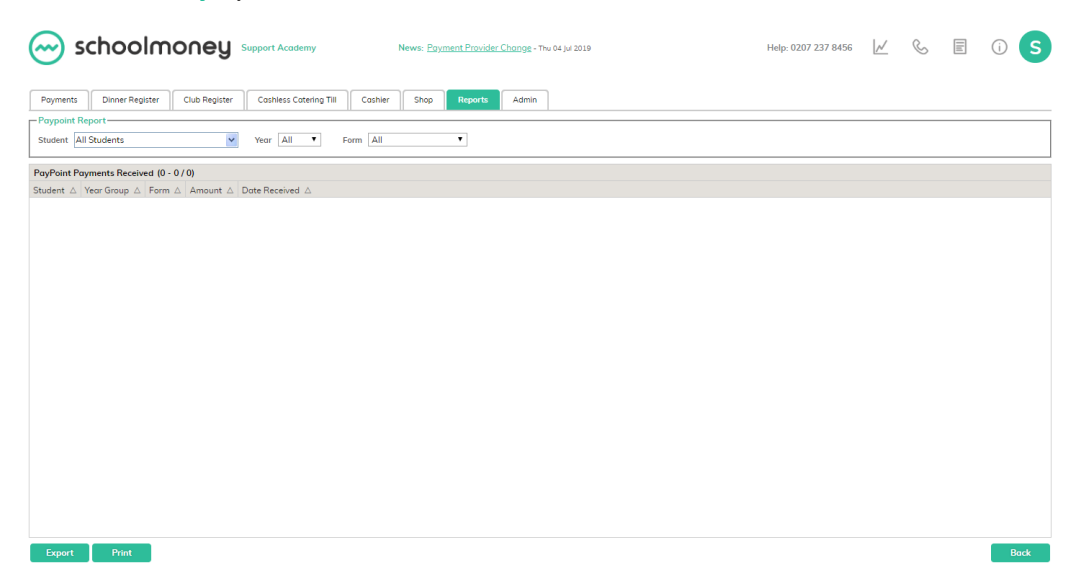

In the top left-hand corner, you can filter for specific children if you need to see a list of their transactions. In the bottom left-hand corner, you can also print or export the report.

#### <span id="page-8-1"></span>**2.3 Shop Purchases Report**

The Shop Purchases Report shows all of the items purchased by parents whether they have been paid for online or within the school. It will outline the details of the item, as well as if it has been collected or if it is still waiting to be picked up.

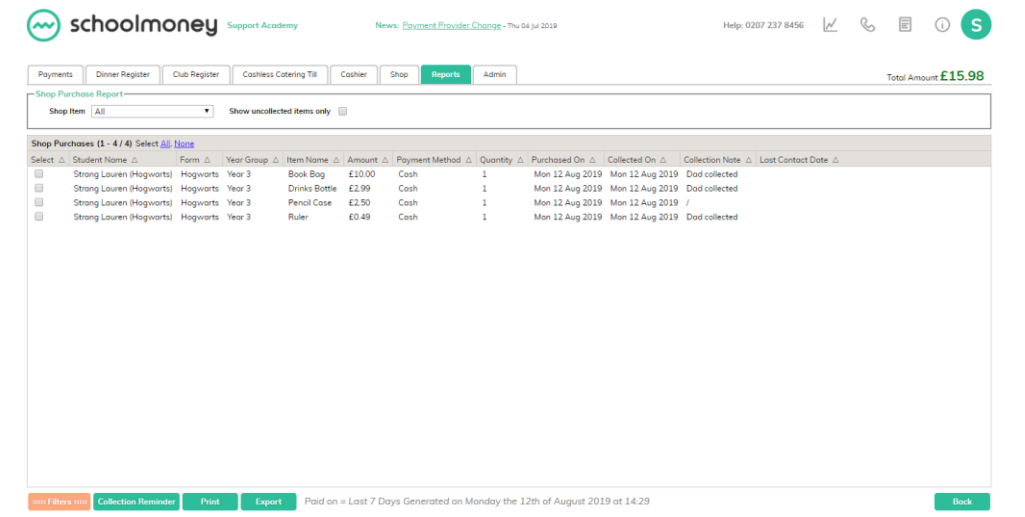

From the report, you can filter for specific items using the drop-down box in the top lefthand corner. You can also filter on specific date ranges and children.

At the top of the report, there is a tick box that enables you to see uncollected items only. You can then use the button in the bottom left-hand corner to send collection reminders.

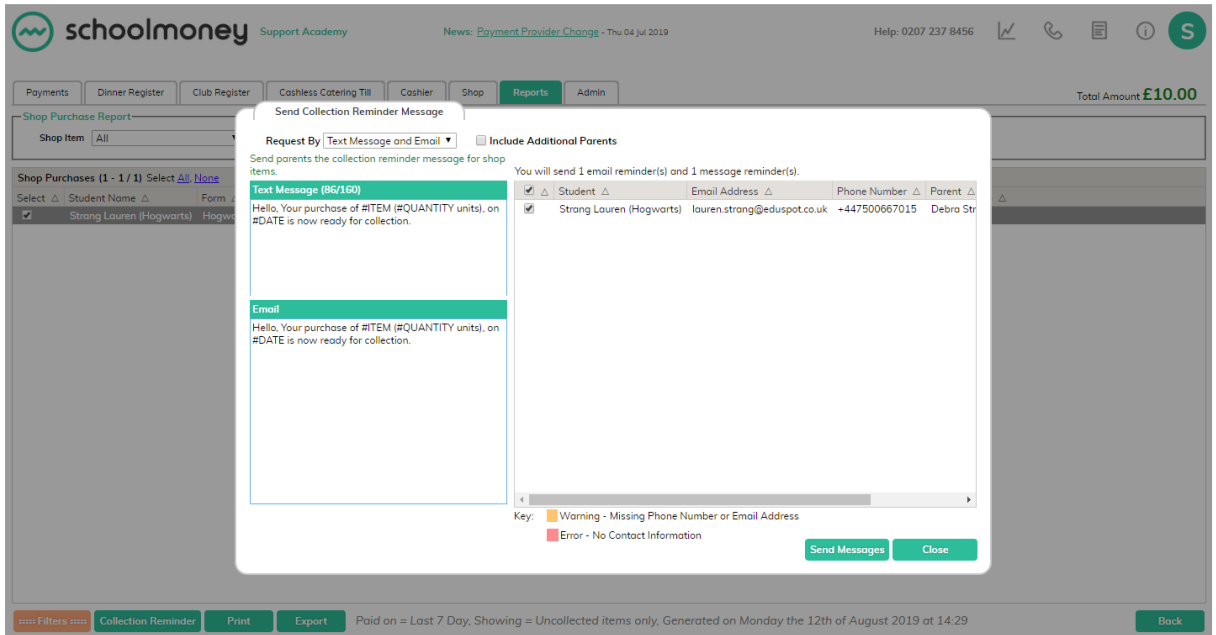

You will only be able to do this for items that haven't been collected.

When you select the button, it will pop up with a box in which you can choose your method of communication and add any extra details. When you are ready, select Send Messages.

## <span id="page-10-0"></span>**3. Payment Overdue**

#### <span id="page-10-1"></span>**3.1 Money Overdue**

The Money Overdue report will detail any children who may have arrears on **SchoolMoney**. They will show up in the report once a payment has passed its due date and the parent has not cleared the outstanding balance.

The report outlines:

- The total overdue
- When it should have been paid
- The child's name
- The child's year group
- The payment type
- The description
- The reference
- When they were last contacted

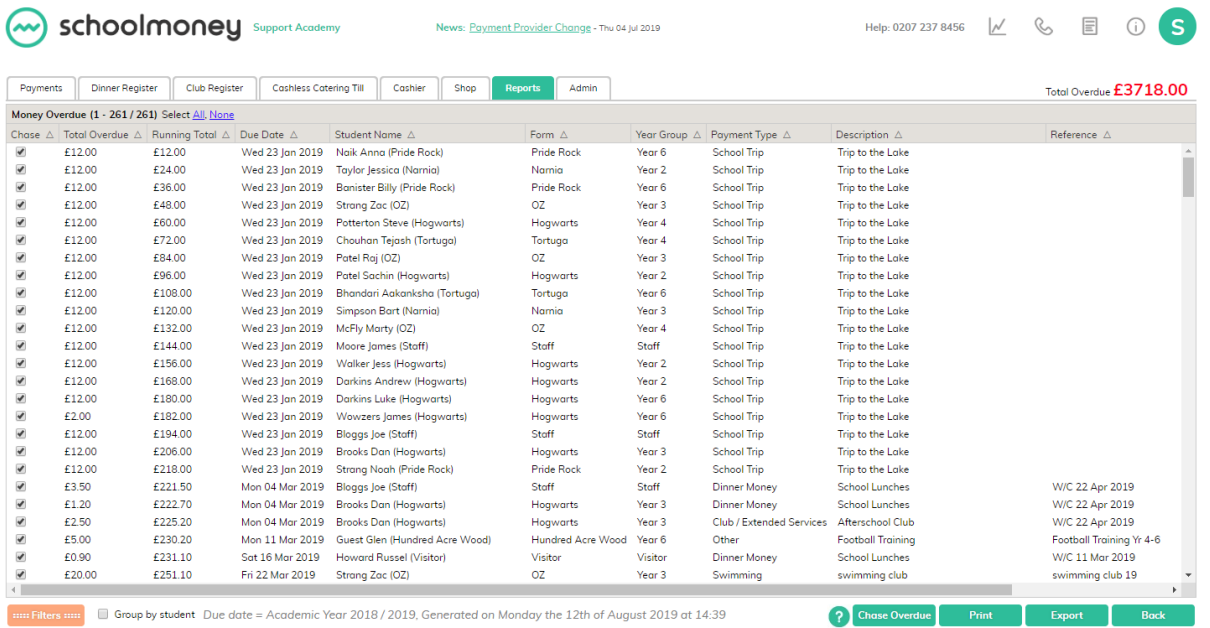

The Chase Overdue button allows you to send texts/emails to parents to notify them of the amount they owe the school.

• Click on the Chase Overdue button so that the message window appears

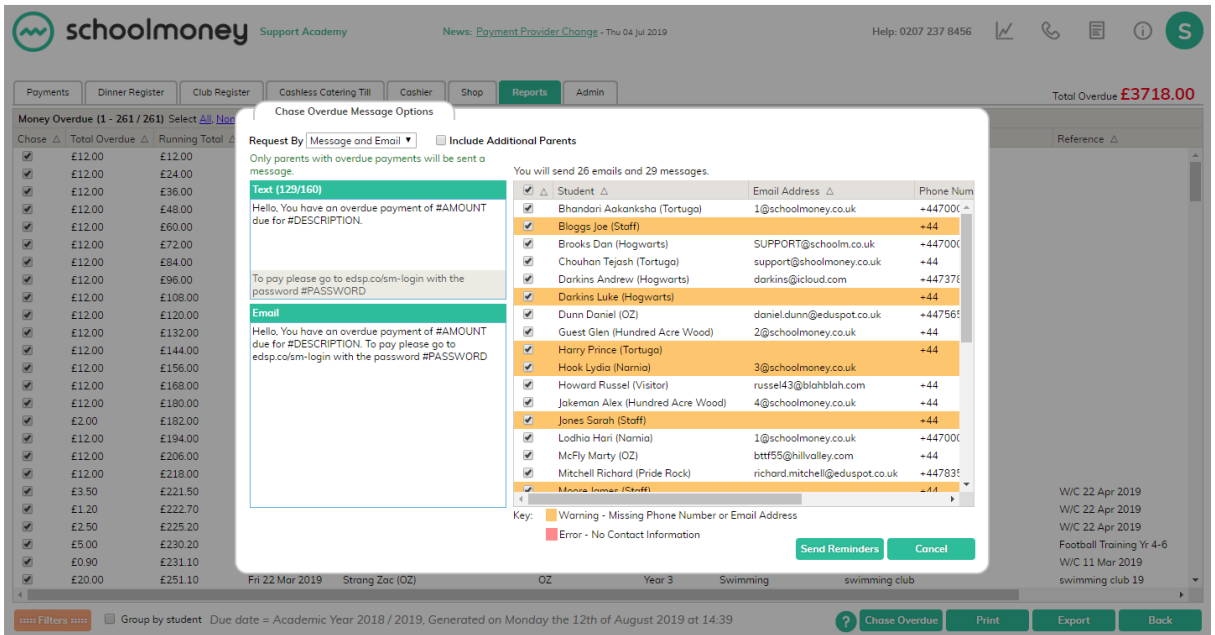

• Choose whether to send the message by text, email, or both

**Please Note**: *you can change the wording of the message if you wish but the #AMOUNT, #DESCRIPTION, and #PASSWORD will all be automatically filled out for you*.

• Click Send Reminders and the messages will be sent out to the parents.

#### <span id="page-11-0"></span>**3.2 Trip Outstanding Payments**

This report is a very brief overview of all the money that is still outstanding for any trip payments. In the top left-hand corner click on the drop-down menu and select the trip you would like more information about. The details will appear below and include:

- A list of children's names
- Their year and form groups
- How much they have paid to date
- How much they still owe
- If the parent has given their consent or not

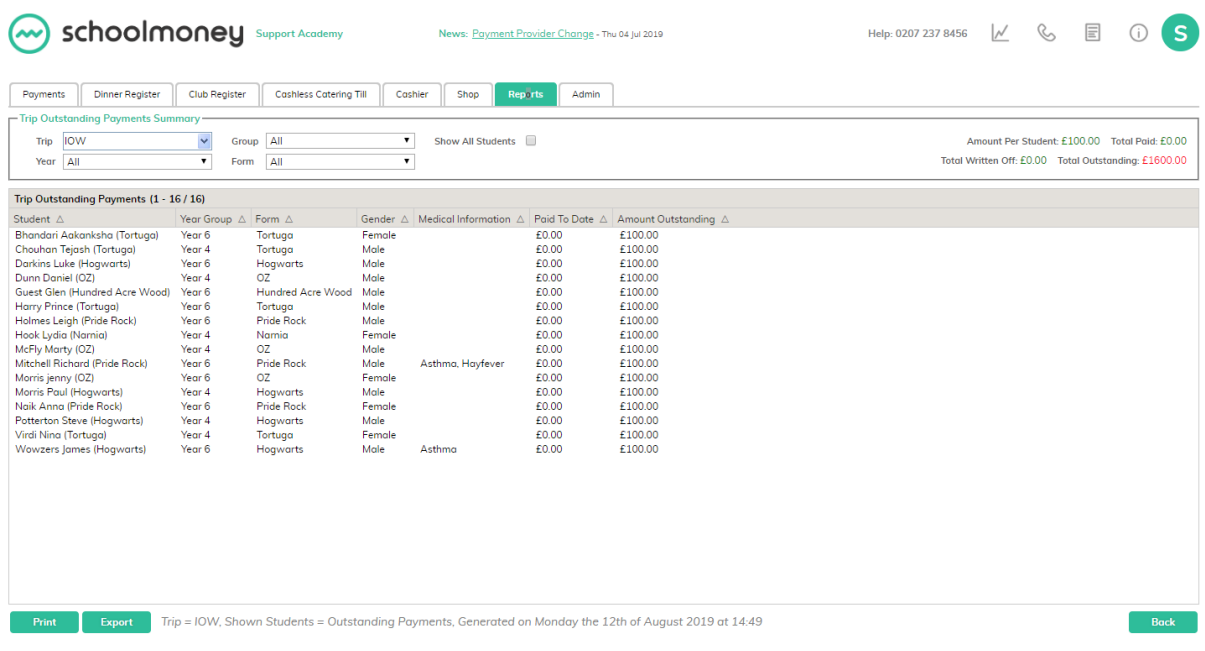

In the top right-hand corner of the screen you will be able to see:

- The amount per student
- The total amount paid
- The total that has been written off for the trip
- The total outstanding amount

. . . . . . . . . . . . . . . . .

# <span id="page-13-0"></span>**4. Payment Adjustments**

#### <span id="page-13-1"></span>**4.1 Refunds Made**

If you process any refunds on the **SchoolMoney** system, whether by cash, cheque, or straight onto the parent's card, then this will appear in the 'Refunds Made' report.

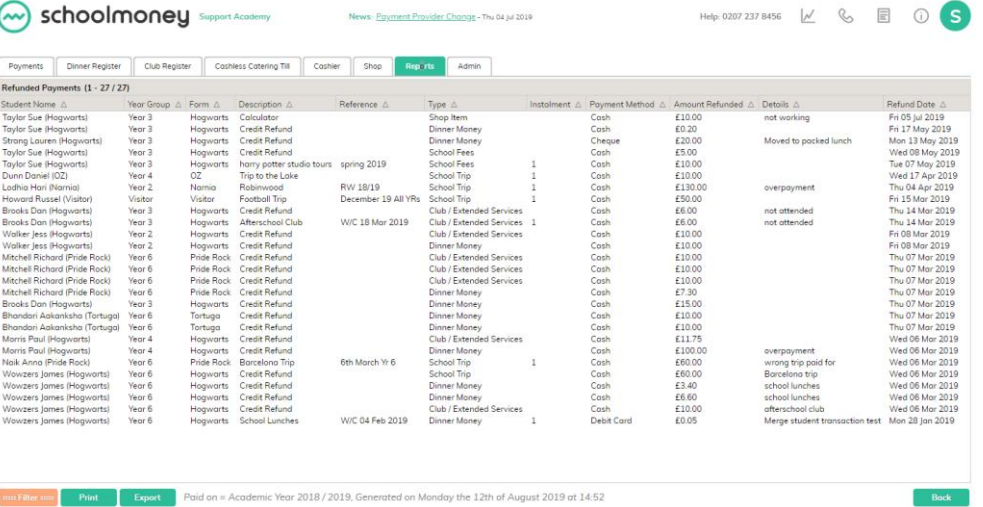

This report gives you details of any payment that has been refunded back to the parents, the date of the refund, how much was refunded, and the details as to why the refund was made.

#### <span id="page-13-2"></span>**4.2 Bounced Cheques**

If a parent has paid by cheque but the bank has told you that this has bounced back, then you can mark that onto the **SchoolMoney** system.

The bounced cheque report will show you a list of all cheques that have previously bounced, including any details you have marked; the school can then keep track of any transactions on the system that might not have gone through correctly.

In the top right-hand corner of the screen, there is a total 'Bounced Amount' during the date range chosen and you can filter, print and export this information as with the rest of the reports.

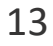

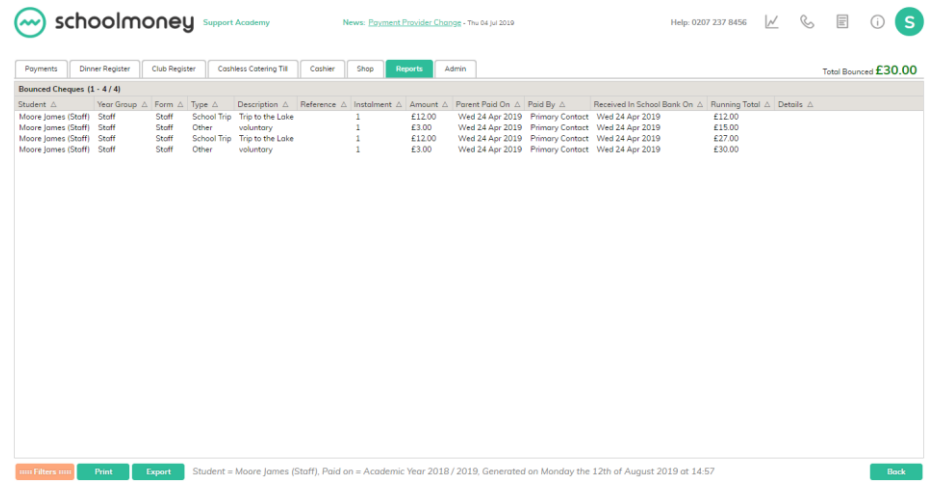

#### <span id="page-14-0"></span>**4.3 Write off Report**

This report details any write offs that have been completed on **SchoolMoney**. You will be able to see the specific payment, the write off date and any extra details you may have added yourself.

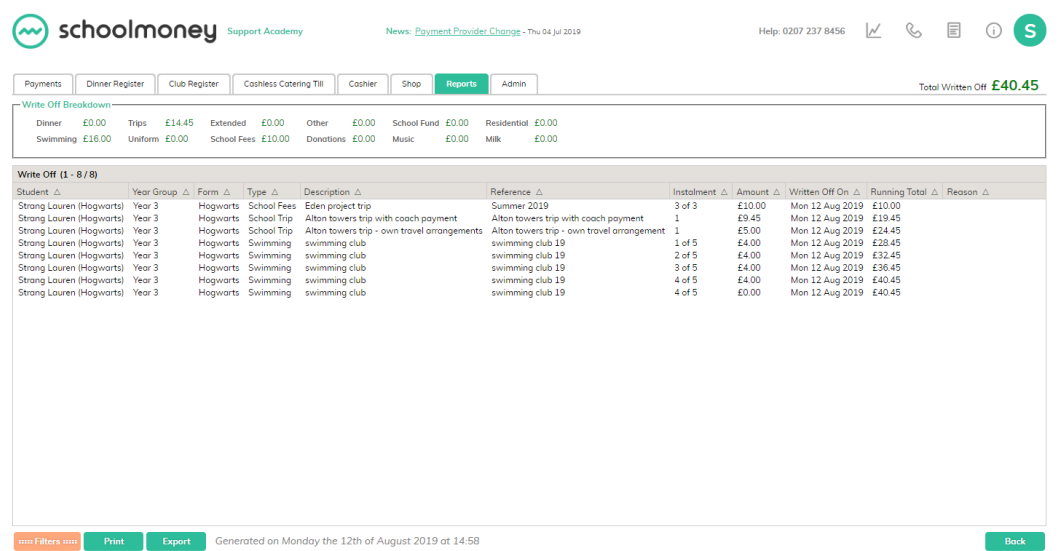

E.g. If you have a pupil premium child and the school is covering the cost of a trip, you can write off this amount. It will then show as balanced on the child's account so that the parent doesn't pay but you have a record on the system of how the trip was covered.

# <span id="page-15-0"></span>**5. Dinner and Catering**

#### <span id="page-15-1"></span>**5.1 Dinner Arrears**

Dinner Arrears will show you the amalgamated arrears that a child has accumulated on the Dinner Register.

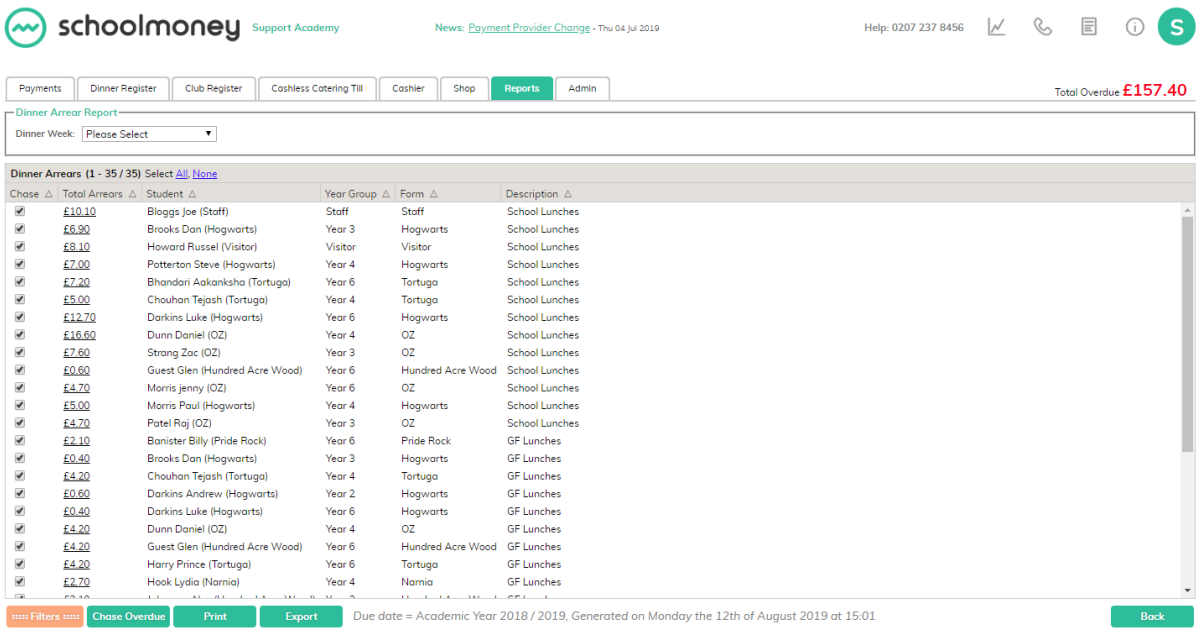

This report runs in a very similar way to the Money Overdue report. The Money Overdue shows you the separate amounts owed for all payment types whereas the Dinner Arrears report will show an overall total of what a child owes.

Instead of sending out multiple texts asking for various weeks, the school will be able to send one text per child indicating the lump sum of what they owe.

#### <span id="page-15-2"></span>**5.2 Catering Report**

The Catering Report is only used if you have the Cashless Catering module on the **SchoolMoney** system. This report gives you a breakdown of what the children in the school have eaten between any two dates of your choosing.

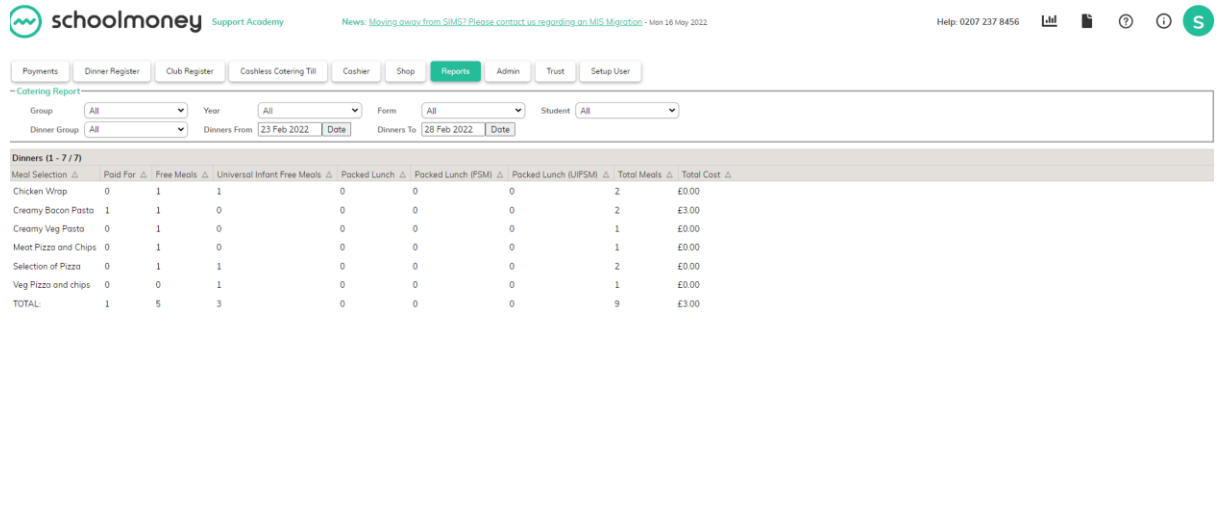

You can change the date range of the report using the 'Dinners From' and 'Dinners To' filters on the top left-hand side of the screen. You can also filter for group, year, and form.

The system will automatically create a report showing:

- How many of each individual meal option have been taken
- How many of those meal options are free, paid, or universal infant free

ent Dinners from Wednesday the 23rd of February 2022 to Monday the 28th of February 2022

• The total cost

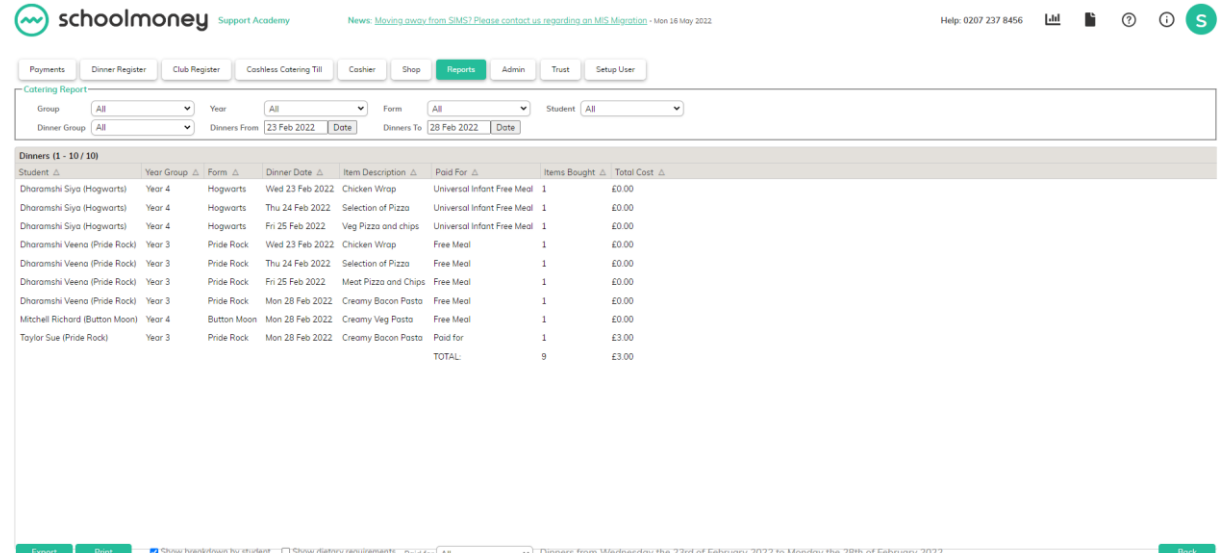

In the bottom left-hand corner, there is a tick box next to 'Show Breakdown By Student.' If you select this, it will show a breakdown of all of the different meals each student has taken during this period of time. This can be useful if you ever need to know which student is having what meal.

You have the option to show dietary requirements by ticking the box in the bottom left-hand corner if the kitchen needs to know anything about specific students (such as nut allergies). When ticked, this will appear as an extra column.

### <span id="page-17-0"></span>**5.3 Dinner Money Weekly Report and Dinner Money Council Banking Report**

These reports both show:

- The number of meals for that date range
- If they are paid, free or universal infant free
- The total cost

With the Dinner Money Weekly report, the 'Amount Received' represents all of the money that has been assigned to that week. E.g. If a parent has paid in advance for dinners that are taken in June, then the money will appear against this report in June.

This report will only allow you to filter from a Monday to Friday date range.

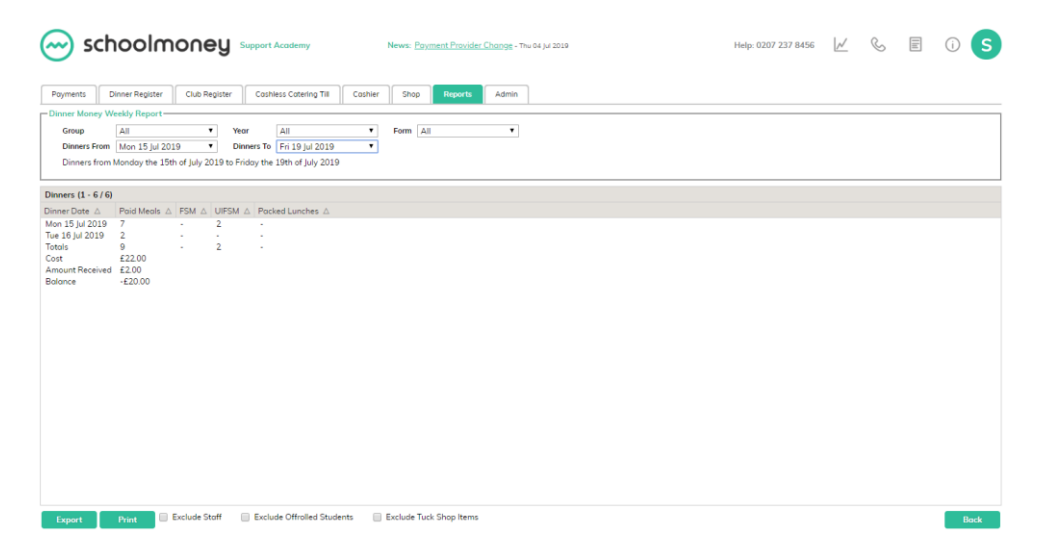

With the Dinner Money Council Banking report, the 'Amount Received' is all of the money that has come in during that week regardless of what week it is meant for. E.g. If you paid in June it would appear against June, even if it is meant for July or to pay off past arrears.

The report automatically defaults to the last seven days, however, it allows you to change specific dates rather than weeks. If you select either of the 'Date' buttons it will pop up with a calendar, meaning that you can search for the number of dinners taken for one day or for one month.

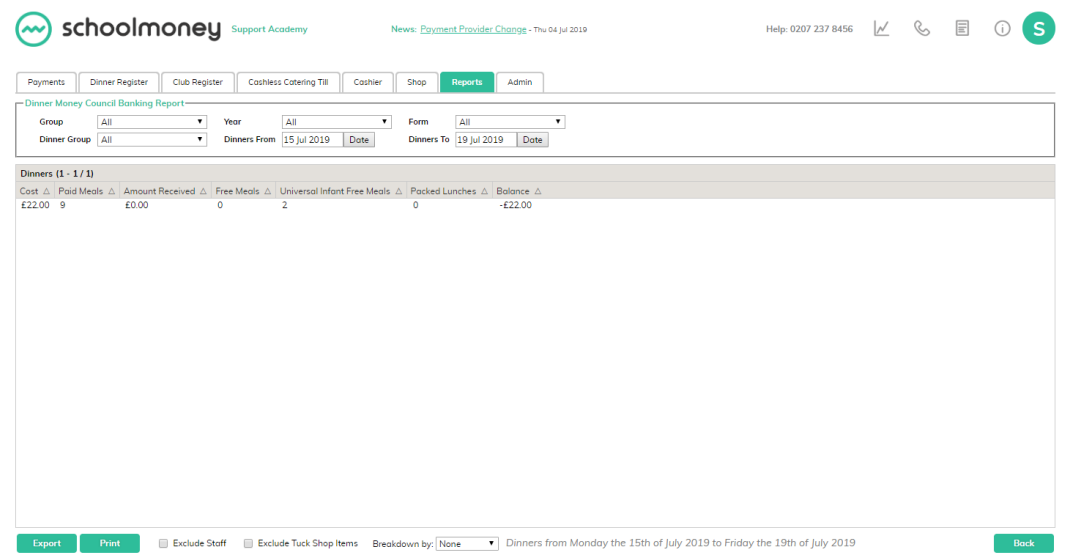

Both of these reports have the standard print and export functions in the bottom right-hand corner and a filter button along the top of the page. This allows you to filter for specific year groups or classes, depending on the information that you need.

The reports also allow you to exclude staff. If you have any staff on the system that take meals, but you do not want to include them in the report, you can tick 'Exclude Staff' in the bottom left-hand corner of the report.

#### <span id="page-18-0"></span>**5.4 Free School Meals Report**

The Free School Meal report will give you a list of all of the children that are marked as pupil premium on **SchoolMoney**.

You will be able to see:

- The child's name
- Year group
- Form group
- Entitlement dates

You can filter at the top for students, year groups, and form groups.

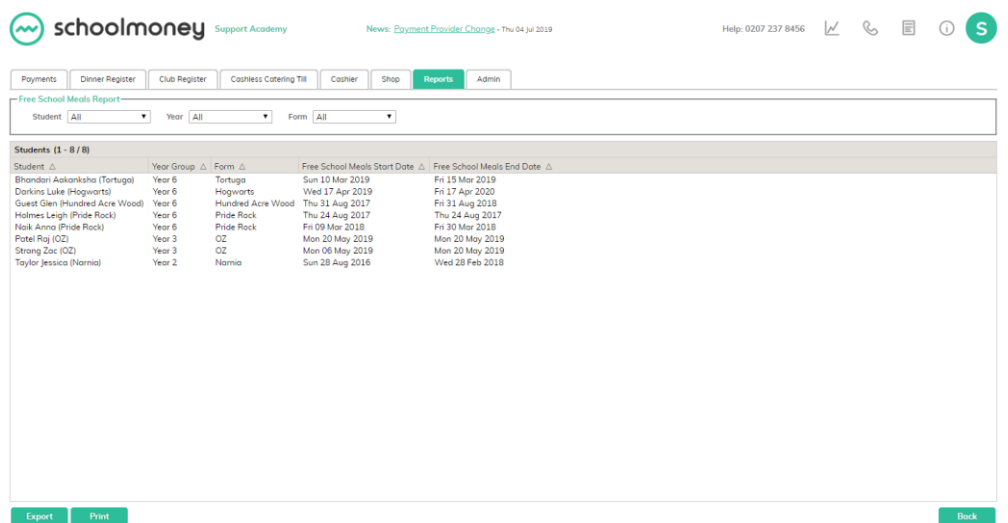

#### <span id="page-19-0"></span>**5.5 Medical and Dietary Details**

This report gives a brief list of all medical and dietary details that have been marked onto **SchoolMoney** in the Admin/Students section.

You can filter at the top for students (including those who have already been off-rolled), year groups, and form groups.

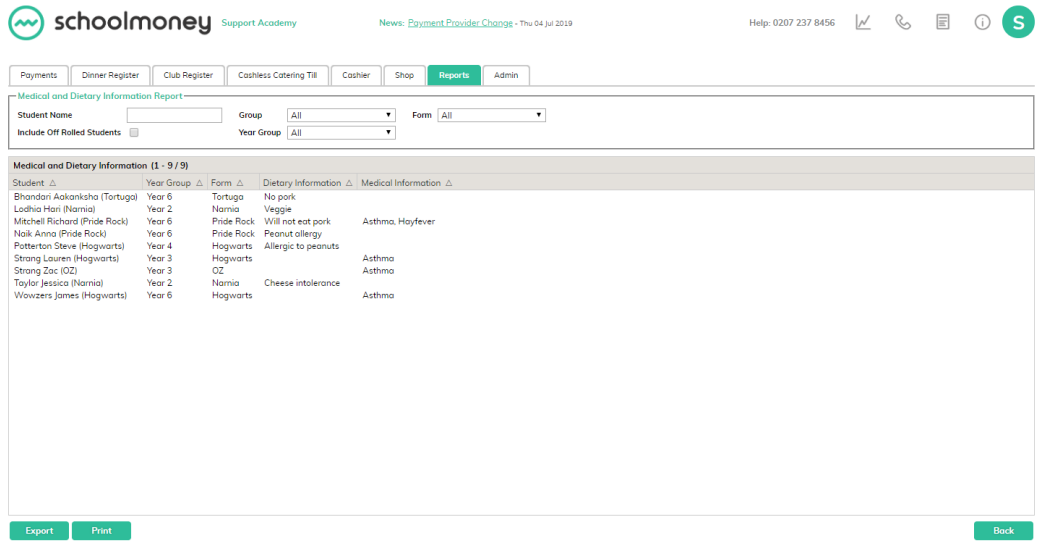

#### <span id="page-19-1"></span>**5.6 Dinner Weekly Summary**

The Dinner Weekly Summary report gives a simplified breakdown of the number of meals taken on a daily basis and the costs that these have accumulated by form/year group.

The report splits the meals into daily paid and free meals. It allows you to filter to specific dinner groups as well as switch between the different weeks you have set up.

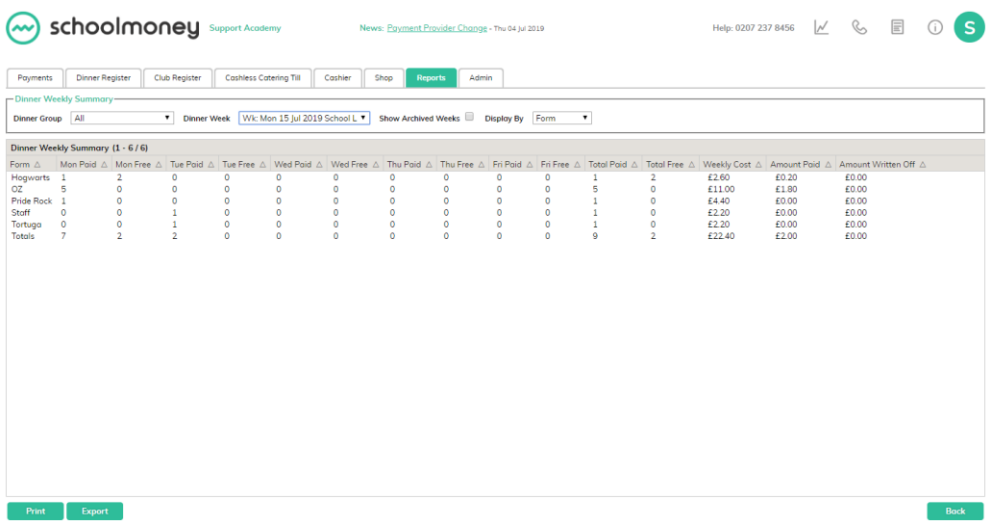

#### <span id="page-20-0"></span>**5.7 Dinner Balance**

The dinner balance report will clearly state the dinner balances for each child.

You can filter at the top for students, year groups, and form groups. You can also show balances more than or balances less than by typing in an amount and excluding FSM/UIFSM/Pack lunch students. You can also send messages from the report in the bottom left corner. If you send a message to parents with a negative balance, they will receive the arrears message, and if the balance is £0 or positive they will receive an encouraging top-up message.

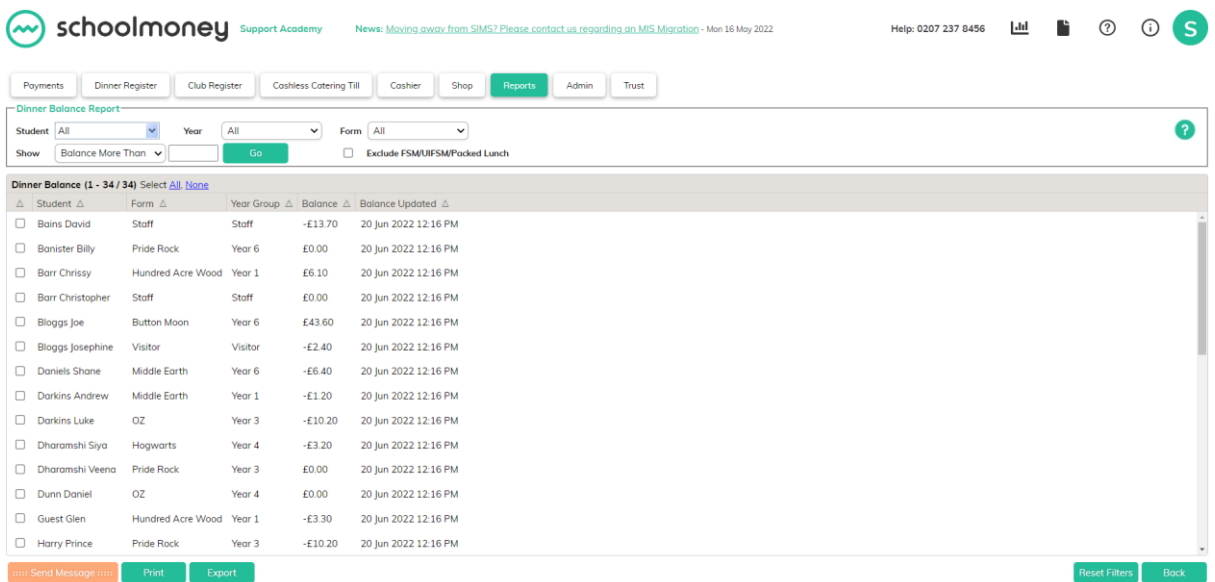

# <span id="page-21-0"></span>**6. Clubs/Extended Services**

#### <span id="page-21-1"></span>**6.1 Club Arrears**

Club Arrears will show you the amalgamated arrears that a child has accumulated on the club register.

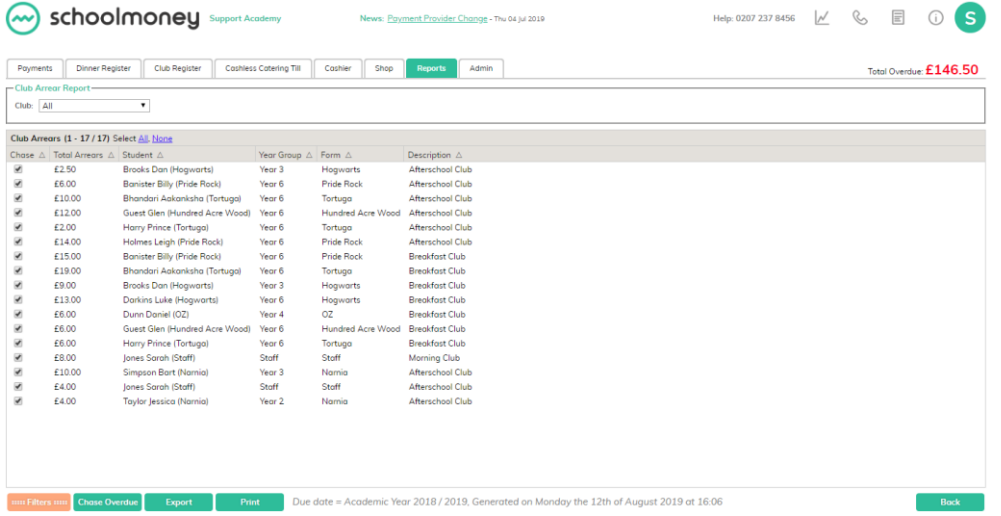

This report runs in a very similar way to the Money Overdue report. The Money Overdue shows you the separate amounts owed for all payment types, whereas the Club Arrears report will show an overall total of what a child owes. Instead of sending out multiple texts asking for various weeks, the school will be able to send one text per child indicating the lump sum of what they owe.

If you need to see a breakdown of these arrears by Club, you can use the filter in the top left-hand corner to switch between each one you have set up.

#### <span id="page-21-2"></span>**6.2 Club Weekly Report**

The Club Weekly report shows all sessions taken for the weeks chosen in the drop-down box available. These are broken down into daily figures and indicate how many children took each session available on that day.

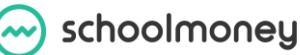

As with other reports you can filter by year/form/group and specific club types if needed. Tick the weeks you want to see the information for in the drop-down box on the left-hand side of the page. You can include more than one type of club at a time if you wish.

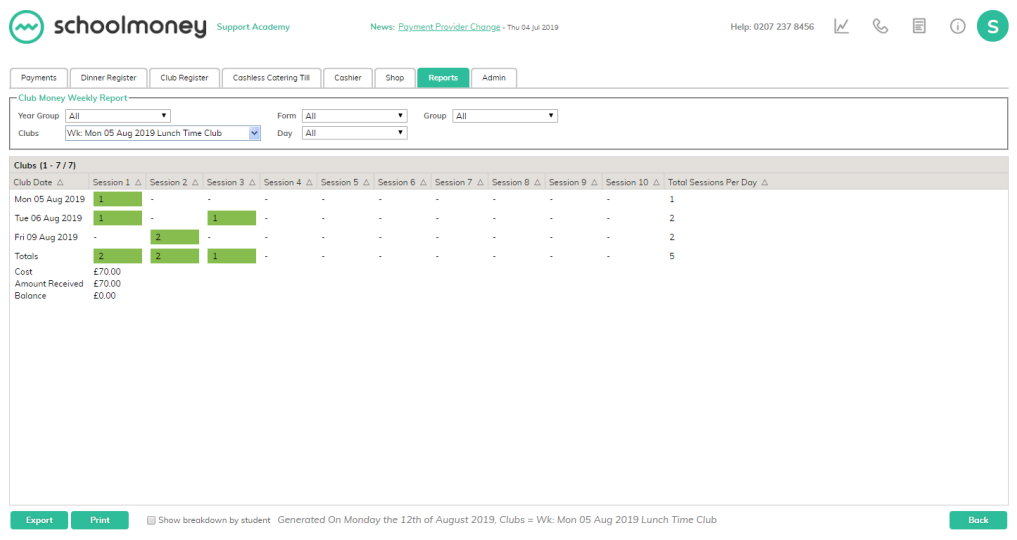

#### <span id="page-22-0"></span>**6.3 Club Weekly Summary**

The Club Weekly Summary report gives a simplified breakdown of the number of sessions taken on a daily basis and the costs that these have accumulated by form/year group.

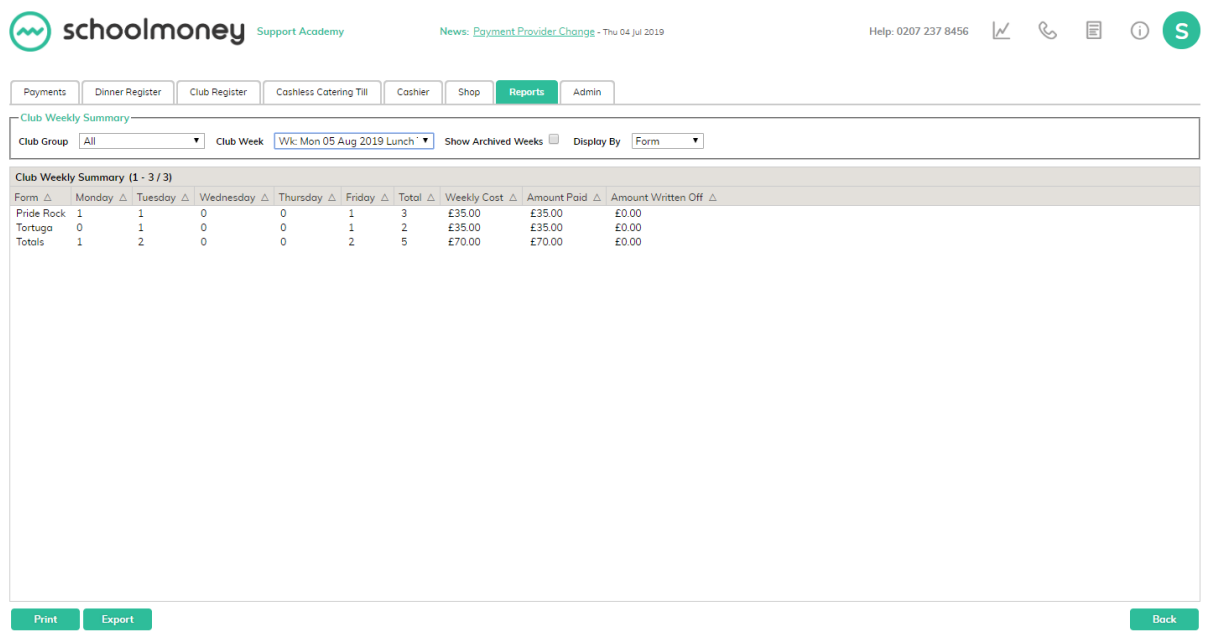

The report allows you to filter to a specific Club you have set as well as switch between different weeks.

# <span id="page-23-0"></span>**7. Analysis**

#### <span id="page-23-1"></span>**7.1 Static Banking Report and Banking Reconciliation Report**

We suggest that you use Static Banking Reconciliation to reconcile your money. The Banking Reconciliation will show any credit movements that have been made on the system, whereas Static Banking Reconciliation will show the exact amount of money that was paid to the school on that date.

The Static Banking Reconciliation report helps you to reconcile with the lump sum that appears on your bank statement under the heading 'Smart Payments.'

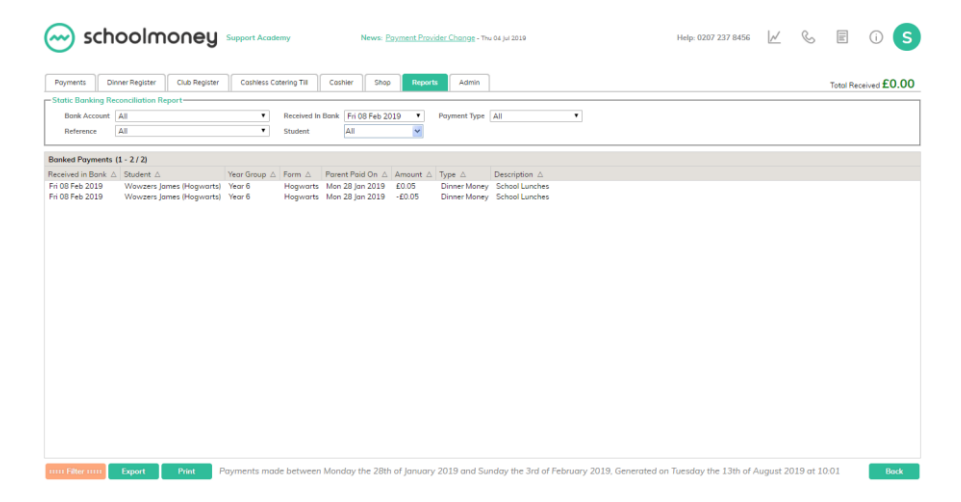

At **SchoolMoney**, our weeks work from Monday to Sunday. Anything that is paid by the parents during that time will be deposited into your bank account the following Friday in one lump sum.

Once you know how much that lump sum is, you will need to come into the Static Banking Reconciliation report to see this breakdown. E.g. If you receive £100 into your bank you will be able to see that £20 was for a school trip, £10 was from a student for dinners, £5 was from another student for dinners, and so on.

You can use the filter along the top of the screen for:

- Bank accounts (if you have more than one on the system)
- Reference
- Payment type
- Date

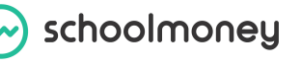

• Student

You also have the option to print this report or export it to excel. Many schools will print the report off and attach it to their bank statement.

#### <span id="page-24-0"></span>**7.2 Forecast**

This report is used for monitoring how much cash flow is likely to come into the school at any given time based on the due date of the payment.

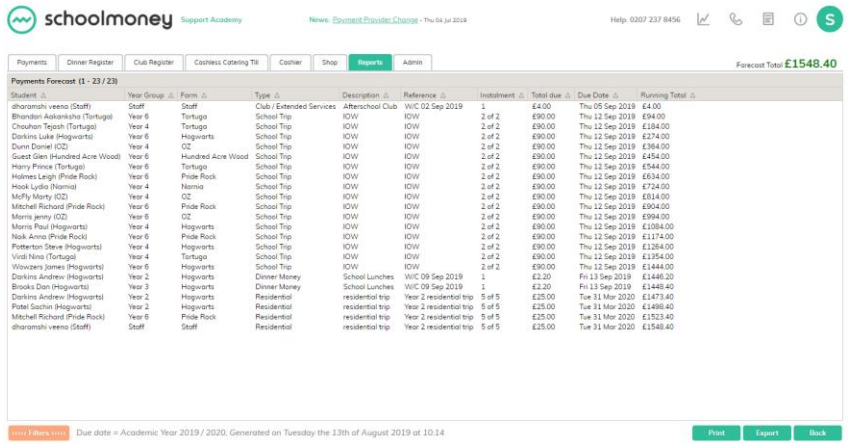

If you want to see a different date range or how much you are expecting in for a specific trip, then you can use the filter in the bottom left-hand corner.

#### <span id="page-24-1"></span>**7.3 Shop Stock report**

This report gives you a brief overview of the stock levels that you have in your shop.

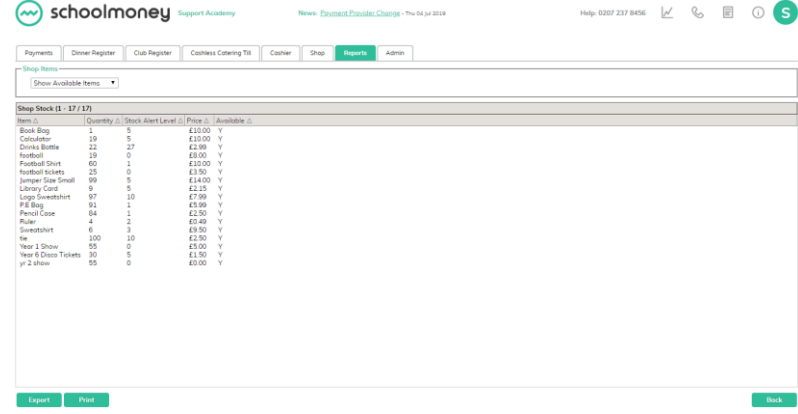

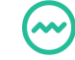

It shows:

- Item name
- Quantity (which automatically reduces as the parents purchase items)

• Stock alert level (when your quantity reaches this number the system will email you to let you know you need more stock)

• Price

#### <span id="page-25-0"></span>**7.4 Missing Details Report**

The Missing Details Report will show you a list of children who are missing their mobile numbers, email addresses or both.

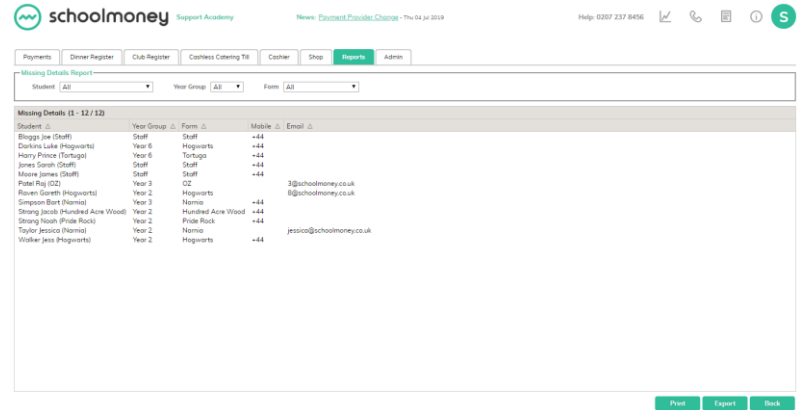

#### <span id="page-25-1"></span>**7.5 Credit Report**

The credit report will show you a breakdown of any credit that a child may have on the system, be that for dinners, clubs or any other payment type.

The report will show:

- Child's name
- Year/form group
- What specific payment types they have credit for

In the bottom left-hand corner, you can tick the box 'Include off roll students.' This will then show you a list of all students, including past pupils, who have credit on the system. This is quite useful for leavers you may need to refund money to.

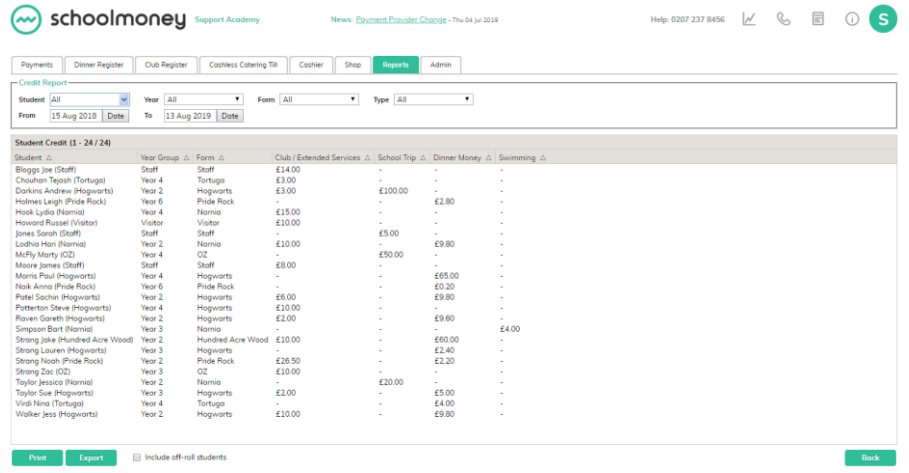

#### <span id="page-26-0"></span>**7.6 Static Banking Summary**

The Static Banking Summary shows online payments that you have received into your bank account broken down by week. Now instead of looking through each week in the Static Banking Reconciliation, you have all of this information in one report.

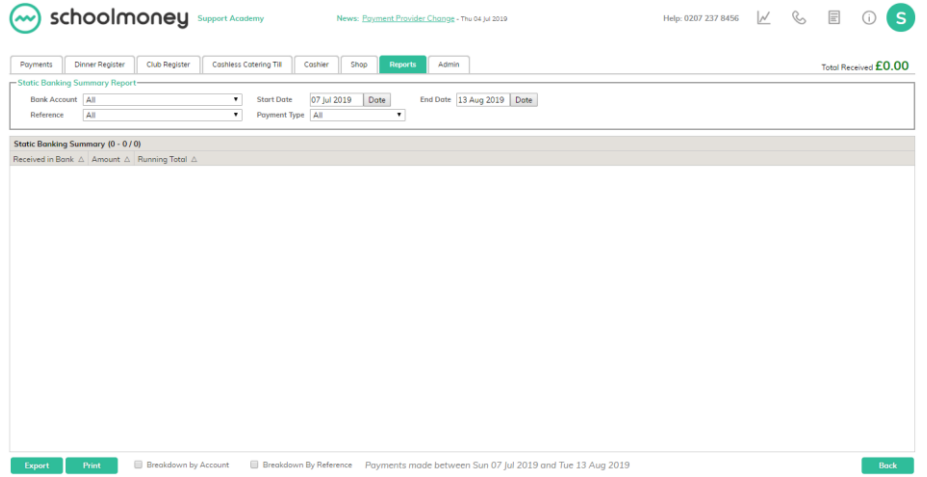

You can filter the report for specific bank accounts and date ranges, as well as using the tick boxes at the bottom of the page to show breakdowns; this will include your bank account and references in the information.

# <span id="page-27-0"></span>**8. Receipts and History**

#### <span id="page-27-1"></span>**8.1 Receipts**

Any receipts that are sent out from the **SchoolMoney** System (whether they pay online or in school) will appear in the Receipts report so that you always have access to them, in case a parent should ever ask or you need proof of payment.

The report will show you important details such as:

- Receipt reference
- Date of payment
- Child's name
- Payment method

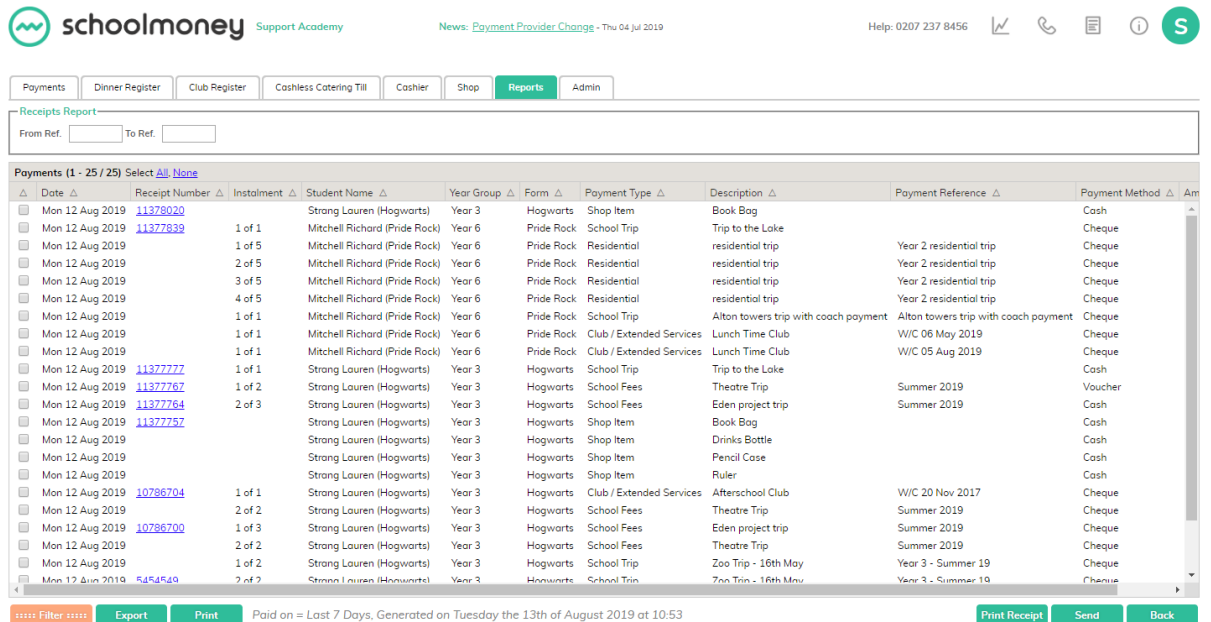

There is a tick box at the start of the information. This allows you to select specific receipts and print them off using the button in the bottom right-hand corner.

You can email a copy of the receipt if the parent requests it. Once you have selected the receipt you want to send, click 'Send Receipt.' An email will be sent to the parent and a popup box will appear to confirm delivery.

#### <span id="page-28-0"></span>**8.2 Student Statements**

The Student Statements report allows you to filter by student and see that specific student's history in the **SchoolMoney** system.

To view a statement:

• Click on the 'Student Statements' folder and you will be sent to a screen with a list of student's names

• Type the child's name you need in the 'Student Name' filter in the top left-hand corner of your screen. This will bring up the child

• Double click on the child and it will open up their record

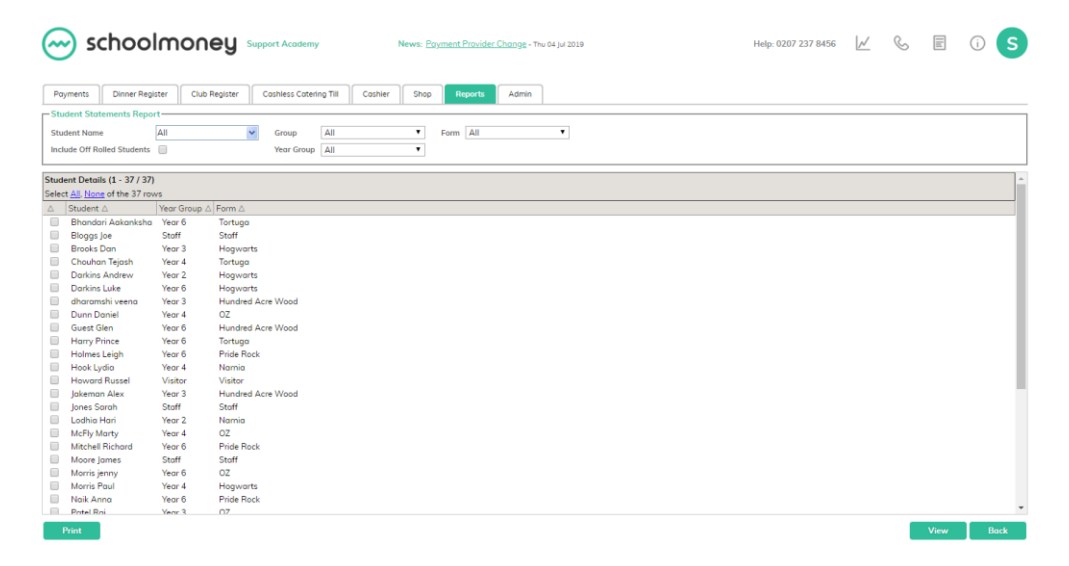

Once you have selected the child's name, you will be able to see 'All Payments' relating to this child.

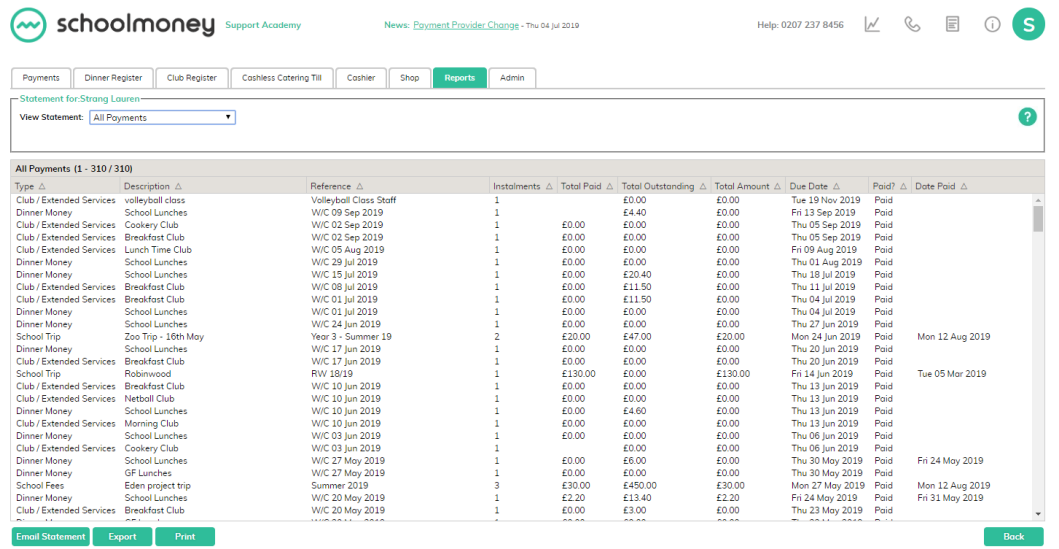

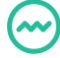

It will show:

- If the child has paid (the date they paid, what for and how much money it was)
- If there are any payments outstanding
- If there are any payments overdue
- If there are any partial payments

In the bottom left-hand corner, you can print off the statement, email it to the parent, or export the report to excel. In the top left-hand corner of the screen, there is a drop-down box which allows you to filter on specific sections of the statement.

**Pending Payments**: this will show you all of the payments on the system that are currently unpaid for the child. It does not take the due date into account. E.g. a payment that is two weeks overdue will show as unpaid, as will a payment that is not due for three weeks.

**Overdue Payments**: this does take into account the due date and will show you everything that the child owes that should have already been paid.

**Payments Paid Late**: this statement lists the payments that the parent has made for the child after the due date.

**Payments Made**: it gives you an overview of all the payments made for that child on the system. You will be able to see what the payment is for and the date it was paid to the school.

**Dinner and Club History**: These reports will show you the different dinners/sessions that the child has attended over the weeks that they have been in the school. It is useful if a parent ever wants to see an overview of what dinners/sessions their child has had.

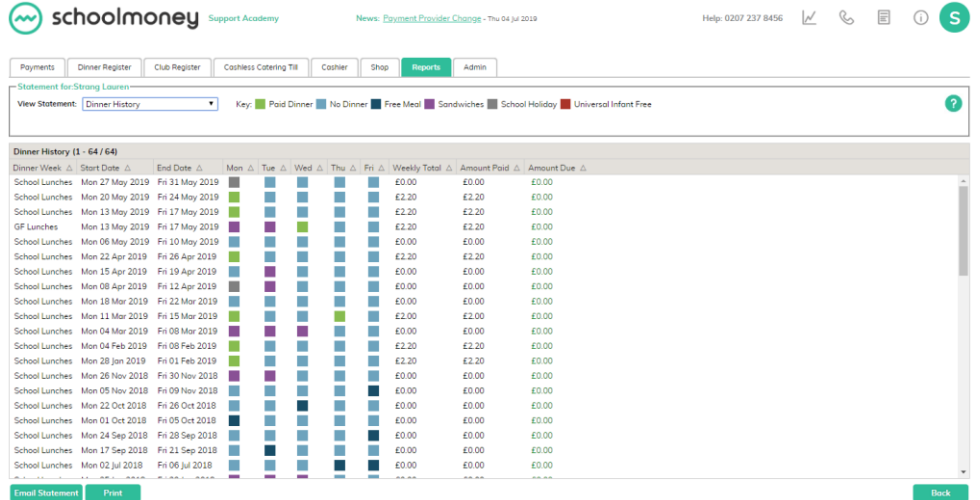

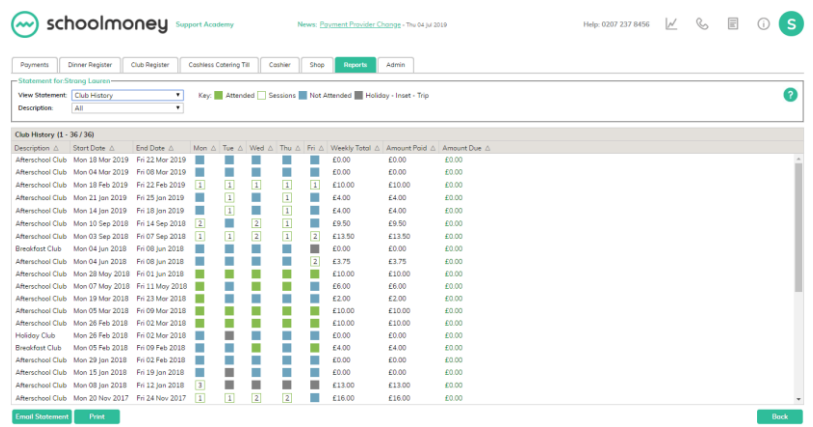

#### <span id="page-30-0"></span>**8.3 Sent Message Report**

The Sent Message report shows you all of the messages that you have sent out to the parents via text and email, whether that be for a payment request, a password reminder or an arrears text.

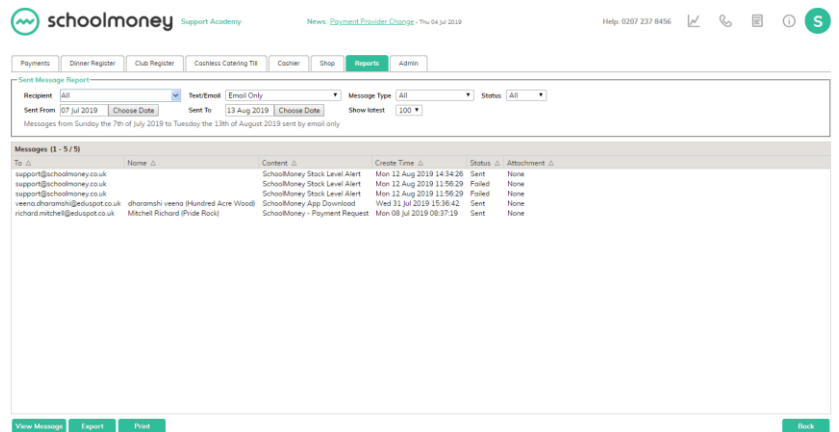

In the bottom left hand corner you will see the option to print and export the report, as well as view the message if you need to see it in more detail.

On the top half of the screen there are options to filter the report by:

- The date range
- The recipient
- Whether it is text/email

To view a message, double click on the appropriate message and it will pop up in another window. From here, you can resend the message if the parent needs another copy.

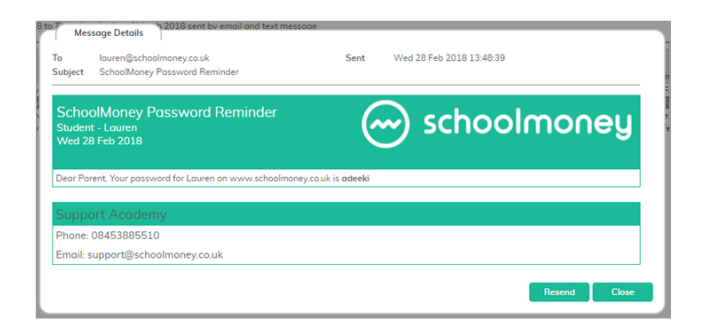

#### <span id="page-31-0"></span>**8.4 Letter Generator**

The Letter Generator report enables you to print out any template letters that you have written for multiple students. To see how to create these letter templates please see the **Admin Guide**.

On the left-hand side you will see a list of your pupils. You can filter this list down to specific year groups and form groups as well as tick a box to include off roll pupils. Tick the children you want to send a letter out to using the boxes on the left, next to their names.

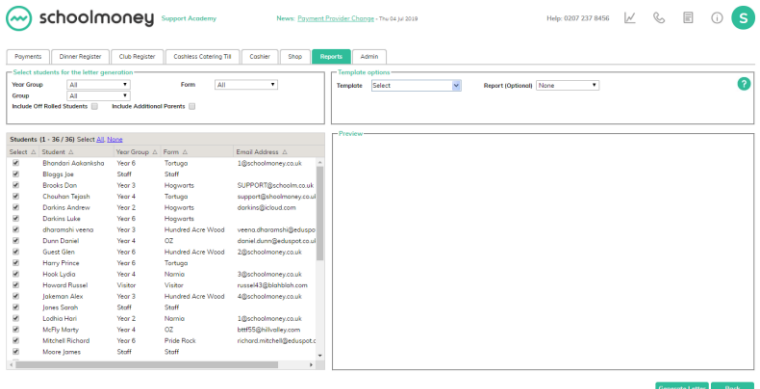

Once you have chosen the child you want to print the letter for, chose the template you want to use from the drop-down box in the top right-hand corner. The template will appear in the preview pane below.

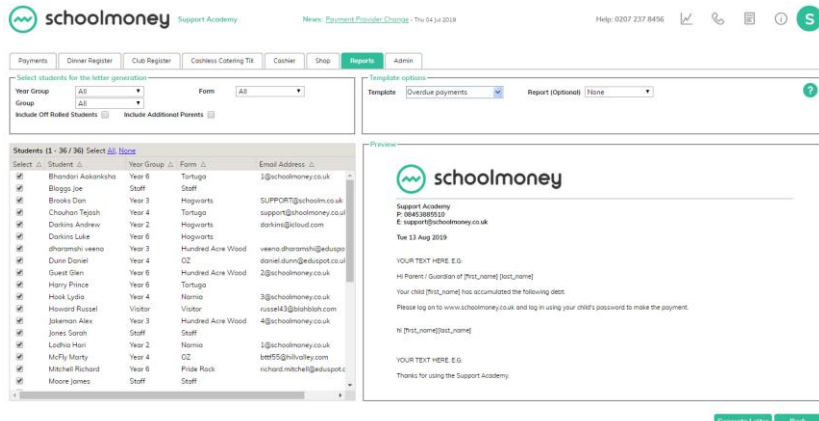

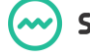

You can also add extra information to the letter in the form of the Money Overdue report. If you select this from the drop-down box in the top right, you will then be prompted to choose a date range for the overdue amounts to cover. You can also 'skip students without data' which, when ticked, will only print pupils with overdue amounts.

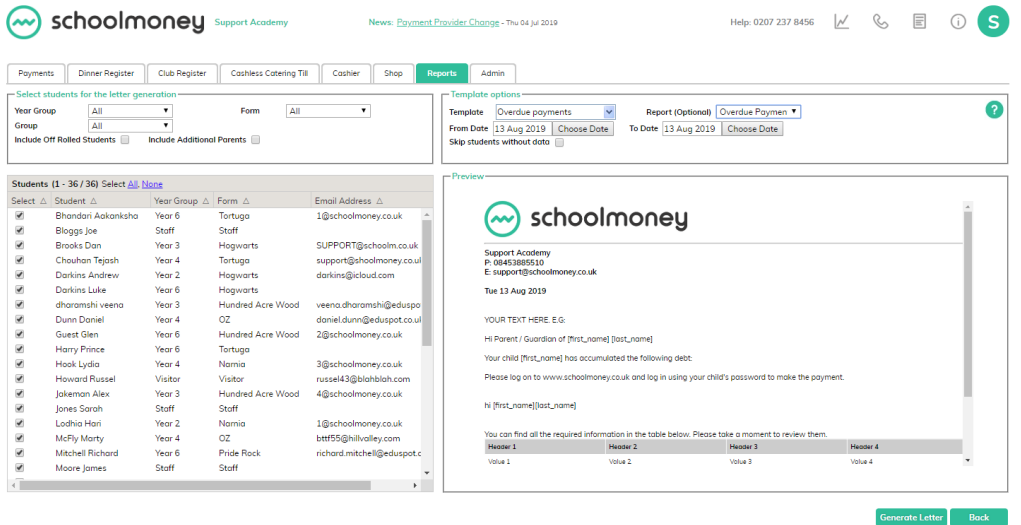

Once you have selected all of the options you needed, click on 'Generate Letter' in the bottom right-hand corner. This will open your browser printing options and enable you to print the letters as needed.

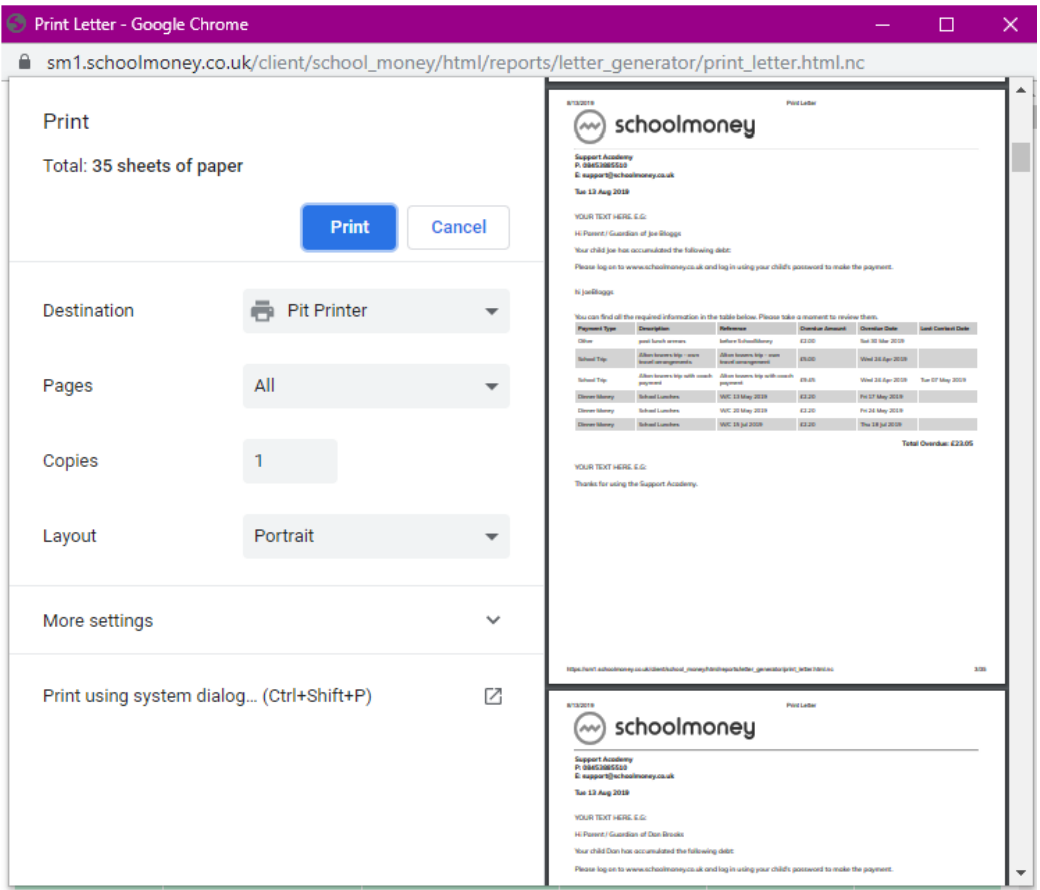

# <span id="page-33-0"></span>**9. App Users**

The App Users report will show you a list of all pupils in your school and will detail whether they have signed up for the **SchoolMoney** App or not.

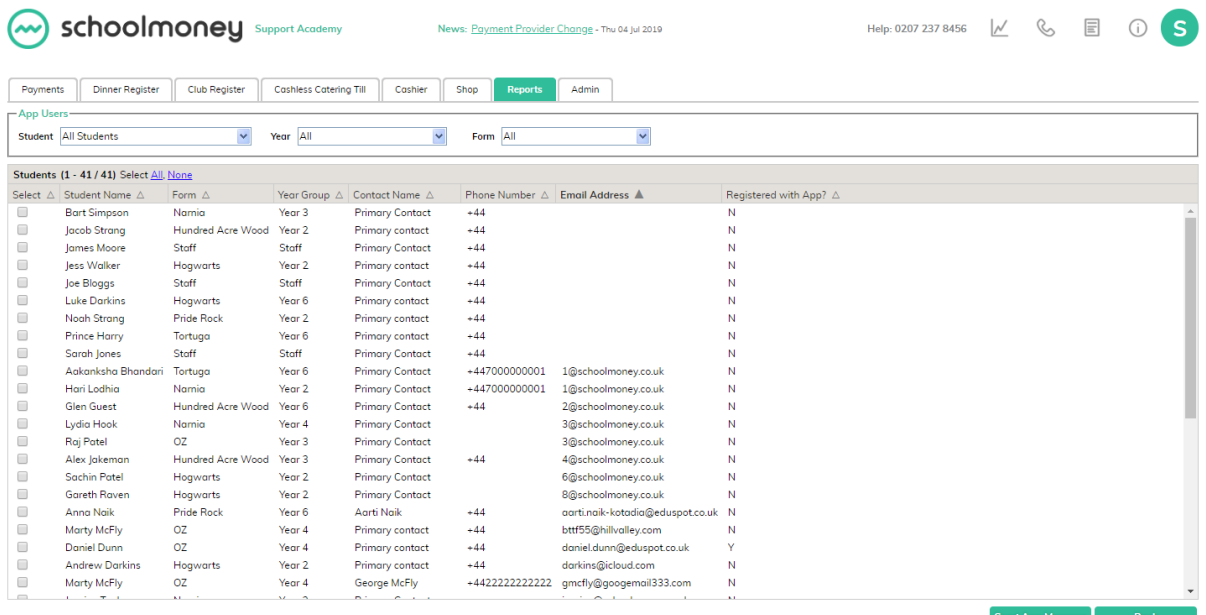

In the bottom right-hand corner, you will see a 'Send App Message' button. You can tick the pupils who have not signed up to the App using the tick boxes on the left-hand side and then select the 'Send App Messages' button to contact them and advise them to sign up for the app.

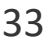

# <span id="page-34-0"></span>**10. Contact Details**

We hope this user guide has helped you to use the **SchoolMoney** system. If you have any questions or require further assistance, please get in contact with us and we will be more than happy to help.

Telephone number: **02072378456** 

Online: **[www.eduspot.co.uk/support](http://www.eduspot.co.uk/support)**

We look forward to hearing any ideas or feedback you have about **SchoolMoney**, so let us know what you think!

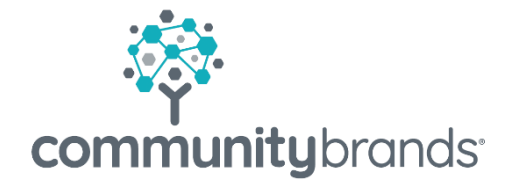

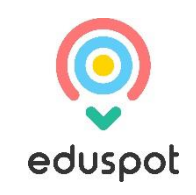